## Installing UR Budget (Axiom) – PC Users

### Logging In

- **1.** Use the following link: [https://rochester.axiom.cloud/](https://urldefense.proofpoint.com/v2/url?u=https-3A__rochester.axiom.cloud_&d=BQMFAg&c=kbmfwr1Yojg42sGEpaQh5ofMHBeTl9EI2eaqQZhHbOU&r=NoXfD-bsZTRplXicClq-02YqrAb9wVncQAu_ttByCnw&m=_Ie5hWe6mUEltDtg2mn27br7017Ip0_qLc-xeY_zVGA&s=RAZFIEuq7DE1iJ_vQwF0lZ1P1kB7EnUO4dxt-68OarY&e=)
- **2.** Input your AD username and AD password and select

your Domain using the drop down: UR Active Directory or URMC Active Directory

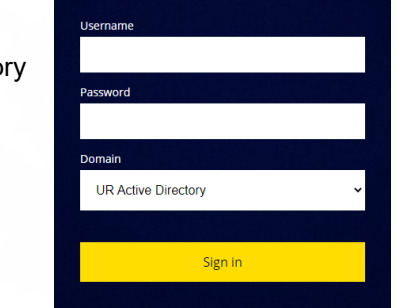

3. Select the Window Client (Highlighted in yellow)

**Note:** This will prompt a download as indicated by the red arrow

image.

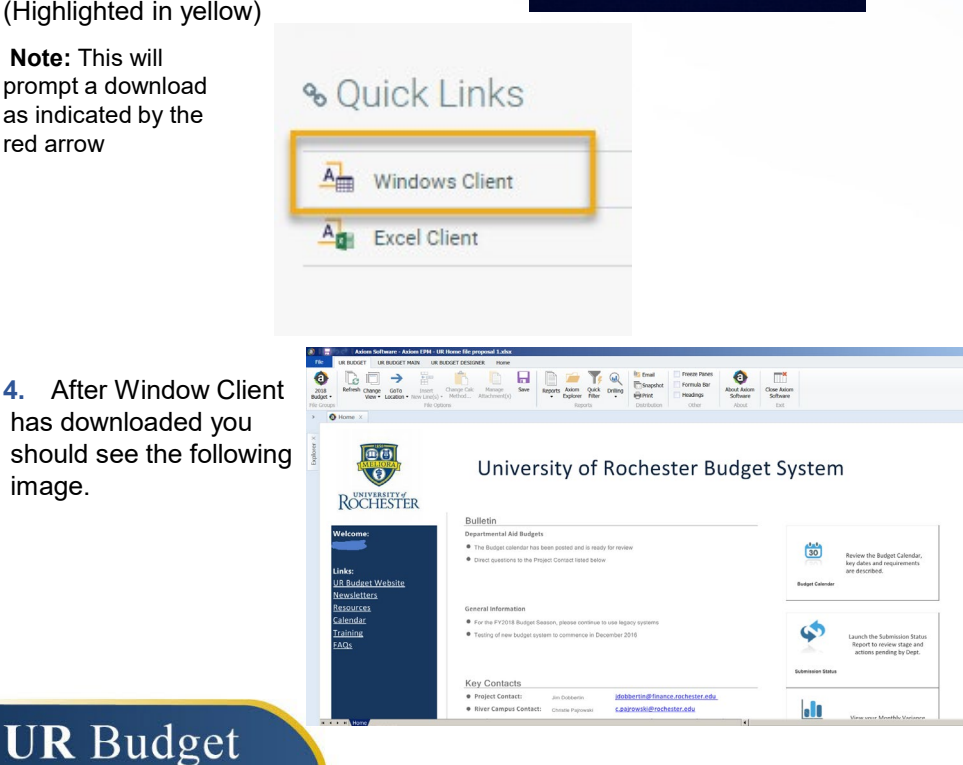

### Add In's

UR Budget is a web-based application, accessed from any web browser. It works best in Edge. If you are not using Edge Explorer you will need to install the Add In associated to your web browser. Axiom is not supported if you have version 11 or greater of **Firefox**. Axiom is also not supported for Internet Explorer if you are using **Windows 10**.

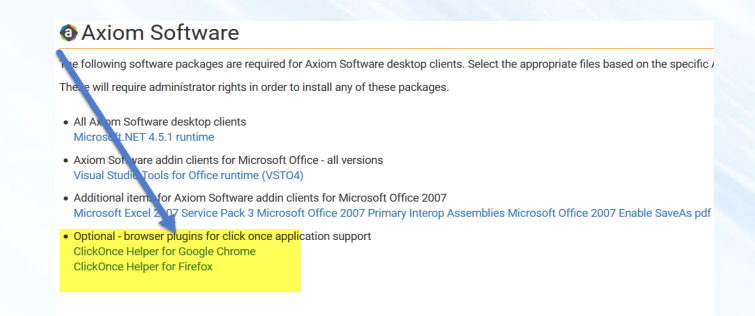

**Add Ins**: On the far right side of the Install/Launch Application page is a link labeled Download. This link will take you to the Axiom Software page were you will find a link to the Chrome and Firefox Add In's.

#### [Chrome Add In](https://chrome.google.com/webstore/search/clickonce?_category=extensions) Windows Remix ClickOnce Handler + ADD TO CHROME  $\bullet$ offered by windowsremix.com Productivity Enable Microsoft® .NET handler for ClickOnce applications in Chrome™ and Chromium™ for Windows \*\*\*\*\* (26) [Firefox Add In](https://addons.mozilla.org/en-us/firefox/search/?q=clickonce&appver=&platform=) mozilla Add-ons  $\rightarrow$ **Filter Results** Search Results for "clickonce' CATEGORY Sort by: Relevance | Most Hears | Ton Pated | N All Add-on: sk. **FxClickOnce** REQUIRES RESTART **WORKS WITH** Only with Firefox - Ge Adds minimal, non-intrusive suppo **Any Firefox Firefox Now** All Systems \*\*\*\*\*\* (10) - 20,935 users TAG

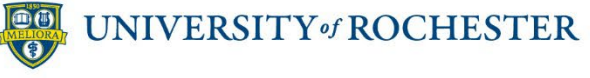

Version 4: Last updated 01/31/2023 Page 1

# Installing UR Budget (Axiom) – MAC Users

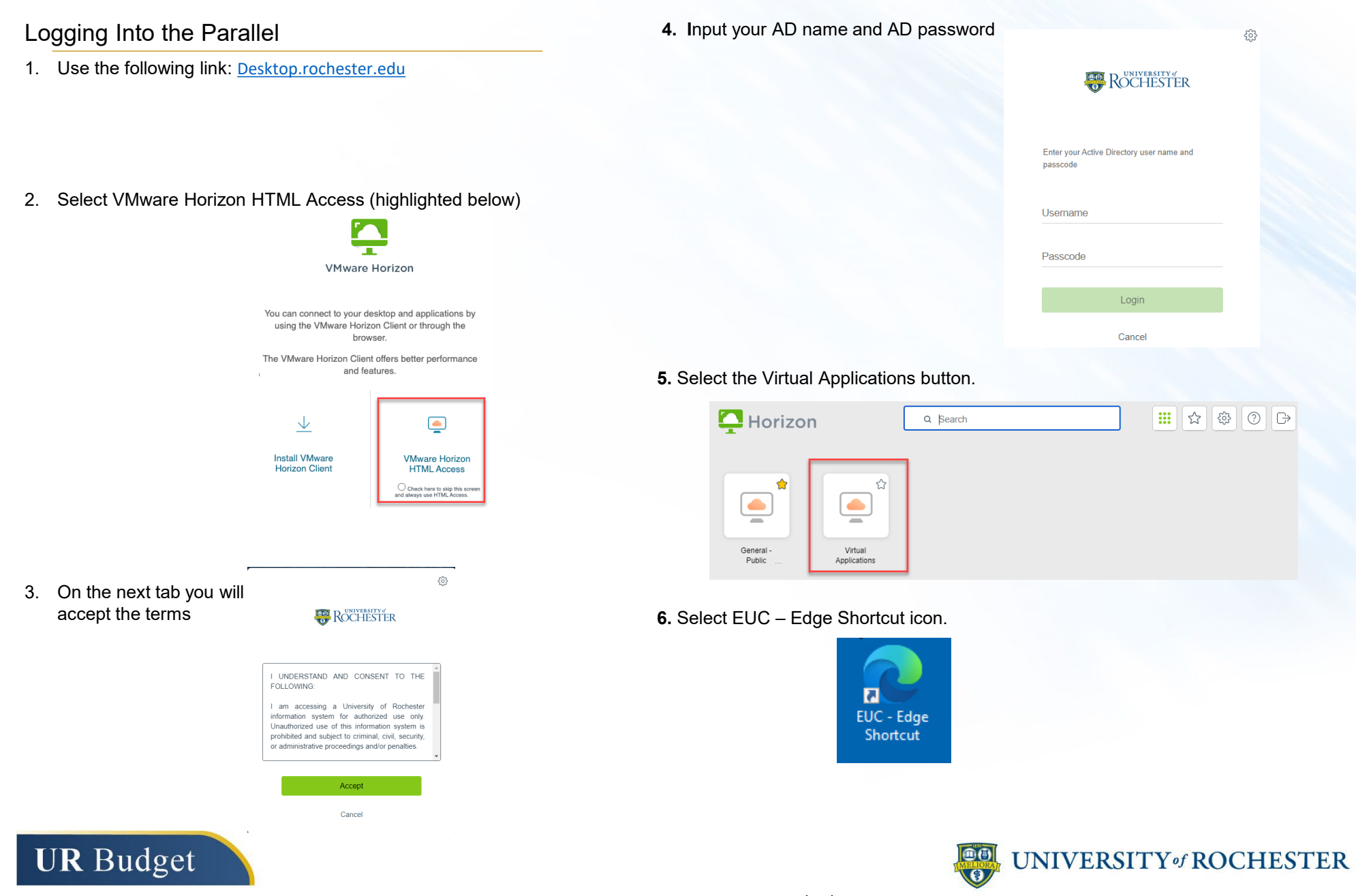

Version 4: Last updated 01/31/2023 Page 2

### Installing UR Budget (Axiom) – MAC Users

**7.** Type "rochester.axiom.cloud" on the URL and Enter.

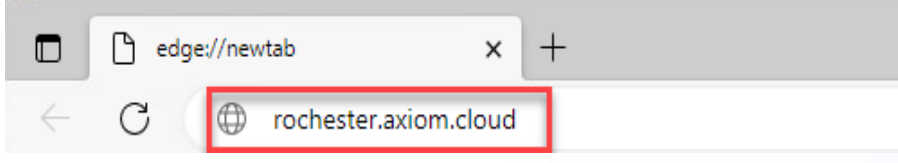

**8.** Input your AD username and AD password and select

your Domain using the drop down: UR Active Directory or URMC Active Directory

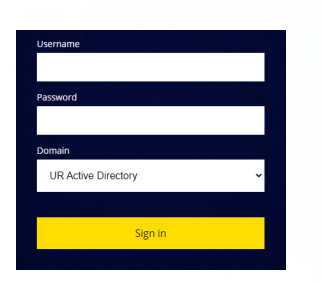

**9. Select the Window Client** 

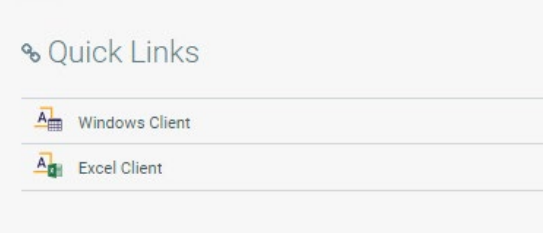

10. Select Open to open the application.

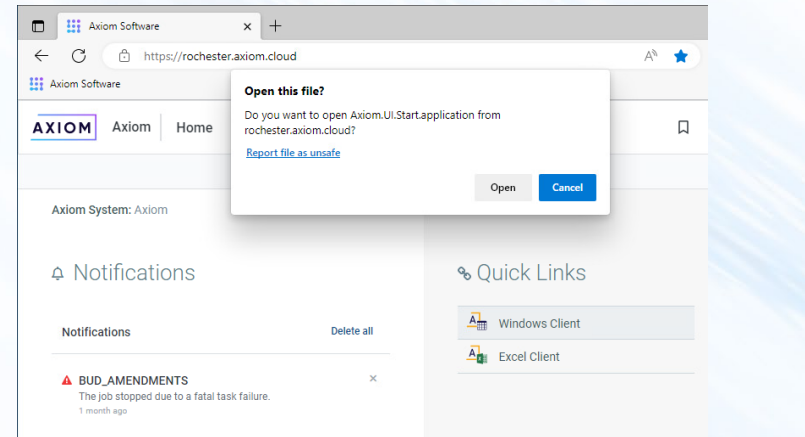

11. While opening the application, select Run on the pop up Open File. If you don't see this pop up, select Open File icon on the bottom of the screen.

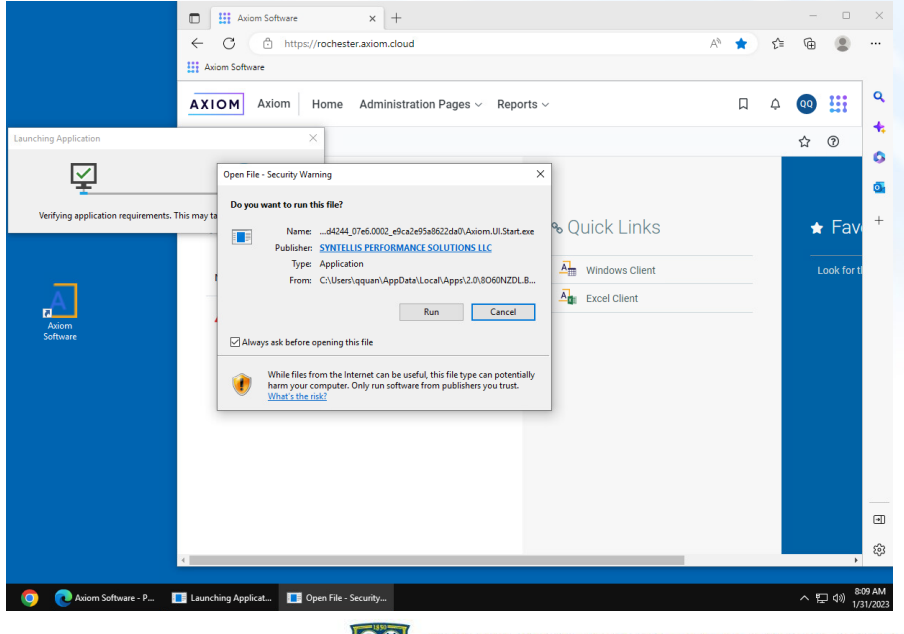

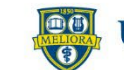

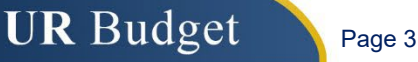